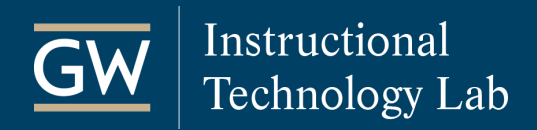

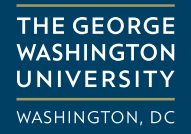

How to take a Blackboard Test Using RPNow

### Access RPNow in Blackboard

1. Open your Blackboard course and click the RPNow tool link.

It can usually be found on the Tools page, but your instructor can place the link anywhere in the course. If you cannot find the link, contact your instructor.

2. Find the Test you will be taking and choose **Begin**.

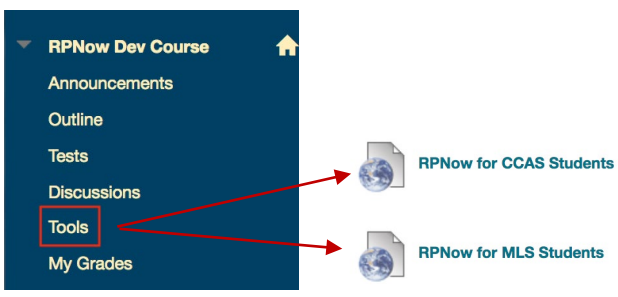

#### **RPNow Dev Course**

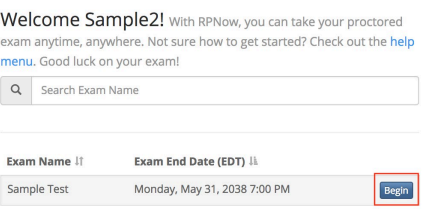

3. Verify your name, email, and username, and click **Next**.

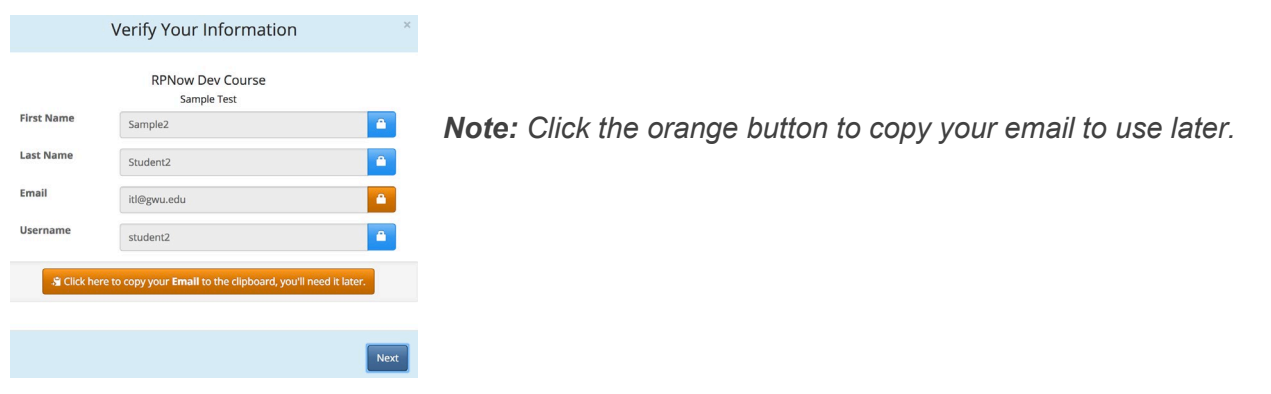

4. Confirm the test you are taking and click **Next**.

### Download RPNow

- 1. On the RPNow Installation page, choose **Download Software**. Do this each time you use RPNow to ensure you are running the most current version.
- 2. Locate the downloaded file on your computer and open it to run RPNow.
- 3. Read the instructions on the page and click **Next**.
- 4. Speak out loud to complete a **Microphone Check** to test your computer's sound and click **Continue**.

## Select Your Exam

- 1. Choose the **Course** and **Exam** from the drop-down lists
- 2. Enter your **Name**, **Email**, and **Phone Number**, and click **Next**.

*Note: Your telephone number is optional and is only used so support can contact you.* 

**THE GEORGE WASHINGTON** 

**UNIVERSITY WASHINGTON, DC** 

#### **EXAM INFORMATION** \*Pick Your Exam [DEV\_danroliver\_course009: RPNow Dev Course  $\overline{\circ}$ **Teacher/Sponsor or Course:** \*Pick Your Exam: Sample Test  $\circ$ If you cannot find your organization, teacher, course or exam in the above dropdowns, please contact your organization. **TEST TAKER INFORMATION** Collecting test taker's information for the purpose of performing video review. NOTE: You must enter your First and Last Names EXACTLY as they appear on the ID you intend to use so you won't be flagged for your name not matching the ID Photo provided. \*First<br>Name: Student2 **\*Last Name: Student2** Name: \*Email: student2@gwu.edu **Phone No:** Your phone number will be only used to contact you for support. **Next**

- 3. The RPNow **User Agreement**, **Advisory**, and **Testing Requirements** screens will then launch. Read these carefully as they detail the rules and requirements for the test and RPNow software.
- 4. If you have any prohibited programs running, such as a Google Chrome or Word, a popup will appear. Save any unfinished work and click Continue to close them.

### **Prohibited Processes Running**

software.

You cannot start your exam because we've detected the following prohibited programs running.

If you decide you are not ready to continue to your exam, click "Exit" to close the

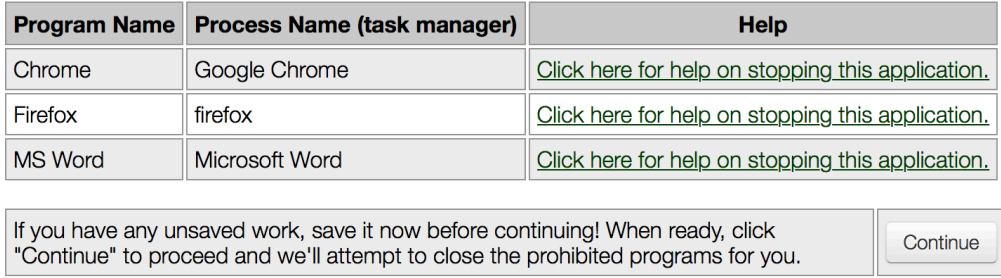

Exit

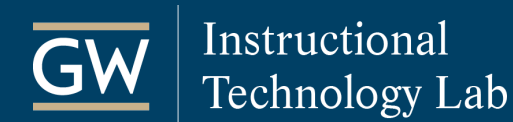

# Verify Your Identity

1. Take a picture of your photo ID. Make sure the name and picture on the photo are clear and click **Take ID Photo**.

If it is unclear for any reason, click **Retake ID Photo**.

2. When finished, select the check box under your photo and click **Confirm ID Photo**.

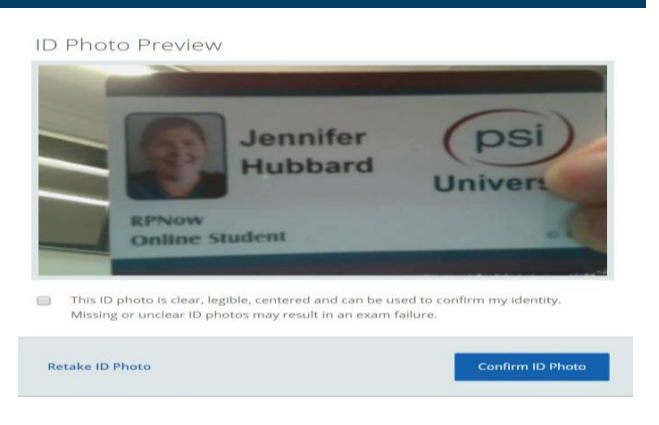

**THE GEORGE WASHINGTON** 

UNIVERSITY WASHINGTON, DC

3. Do a room scan to show your work area. When finished, select Stop Room Scan, preview your scan and click **Confirm Room/Desk Scan** to save it.

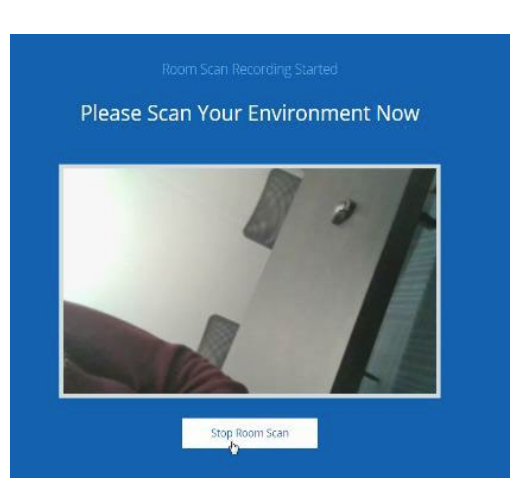

*Note: Make sure you clearly pan your desk, walls, and floor as well as any materials that your instructor allows during the test, such as calculators, books, and notes.*

4. Take a photo to be compared with your Photo ID and click **Confirm User Photo**. If it is unclear, click **Retake User Photo.**

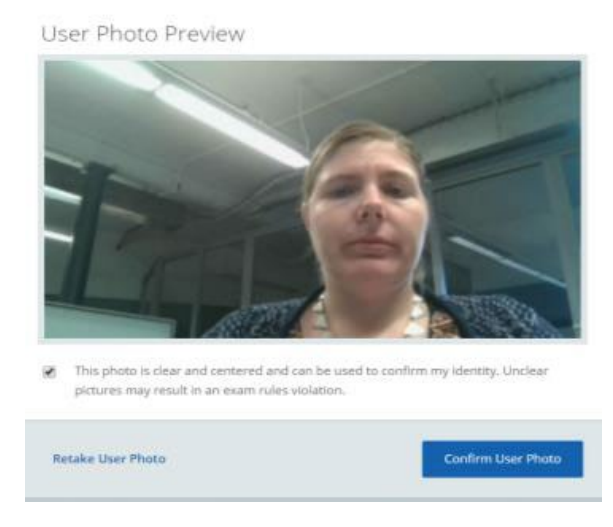

# Take Your Test

- 1. After verifying your identity, log in to Blackboard and open your course.
- 2. In your Blackboard course, click on the test link to open the test. **DO NOT CLICK the RPNow link**.

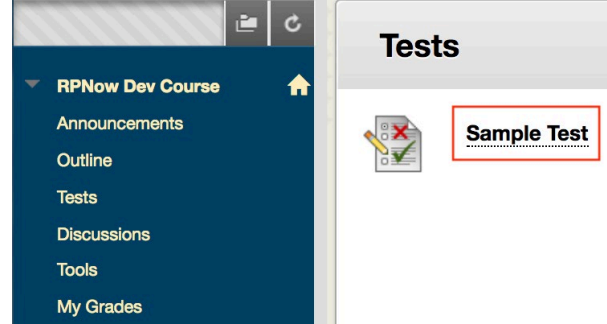

- 3. On the next page, click **Insert Exam Password** near the top of the screen to enter the test's password.
- 4. Click **Continue** to start the test.
- 5. When you complete the test, click **Save and Submit** before exiting. If you do not, your test is not submitted to your instructor.

**Save and Submit** 

**Insert Exam Password** 

6. To exit RPNow, click the **Close** or **X** button at the top right corner of the screen. RPNow will continue to record until you exit the software.

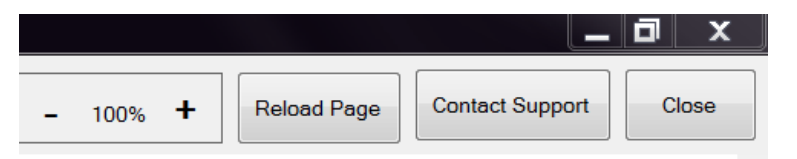

7. In most cases, you will know you have successfully exited RPNow when you see a thank you page.

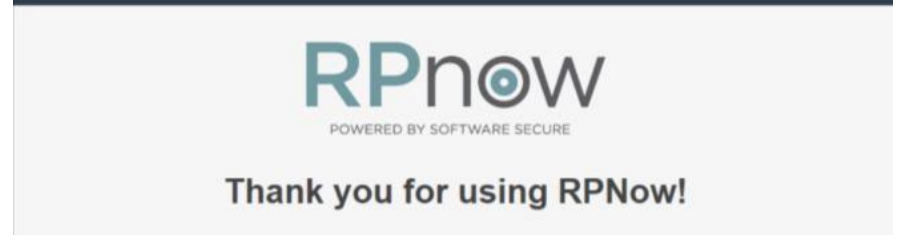

**For further assistance, contact an RPNow support representative 24/7 at 1-855-436-2039 or [http://info.psionline.com/rpnowuniversity\\_student.](http://info.psionline.com/rpnowuniversity_student)**